Getting Started HP Notebook © Copyright 2011 Hewlett-Packard Development Company, L.P.

Bluetooth is a trademark owned by its proprietor and used by Hewlett-Packard Company under license. Microsoft and Windows are U.S. registered trademarks of Microsoft Corporation. SD Logo is a trademark of its proprietor.

The information contained herein is subject to change without notice. The only warranties for HP products and services are set forth in the express warranty statements accompanying such products and services. Nothing herein should be construed as constituting an additional warranty. HP shall not be liable for technical or editorial errors or omissions contained herein.

Second Edition: May 2011

Document Part Number: 636684-002

#### **Product notice**

This guide describes features that are common to most models. Some features may not be available on your computer.

#### Software terms

By installing, copying, downloading, or otherwise using any software product that is pre-installed on this computer, you agree to be bound by the terms of the HP End User License Agreement (EULA). If you do not accept these license terms, your sole remedy is to return the entire unused product (hardware and software) within 14 days for a refund, subject to the refund policy of your place of purchase.

For any further information or for requesting a full refund for the computer, please contact your local point of sale (the seller).

### Safety warning notice

▲ WARNING! To reduce the possibility of heat-related injuries or of overheating the computer, do not place the computer directly on your lap or obstruct the computer air vents. Use the computer only on a hard, flat surface. Do not allow another hard surface, such as an adjoining optional printer, or a soft surface, such as pillows or rugs or clothing, to block airflow. Also, do not allow the AC adapter to come into contact with the skin or a soft surface, such as pillows or rugs or clothing, during operation. The computer and the AC adapter comply with the user-accessible surface temperature limits defined by the International Standard for Safety of Information Technology Equipment (IEC 60950).

# **Table of contents**

| 1 | Welcome                                  |    |
|---|------------------------------------------|----|
|   | Finding information                      | 2  |
|   |                                          |    |
| 2 | Betting to know your computer            |    |
|   | Тор                                      |    |
|   | TouchPad                                 |    |
|   | Lights                                   |    |
|   | Buttons                                  |    |
|   | Keys                                     |    |
|   | Front                                    |    |
|   | Right side                               |    |
|   | Left side                                |    |
|   | Display                                  |    |
|   | Bottom                                   | 12 |
| 3 | Networking                               | 13 |
|   | Using an Internet service provider (ISP) | 14 |
|   | Connecting to a wireless network         |    |
|   | Connecting to an existing WLAN           |    |
|   | Setting up a new WLAN network            | 15 |
|   | Configuring a wireless router            | 16 |
|   | Protecting your WLAN                     | 16 |
| 4 | Keyboard and pointing devices            | 17 |
|   | Using the keyboard                       |    |
|   | Using the action keys                    |    |
|   | Using pointing devices                   | 20 |
|   | Setting pointing device preferences      |    |
|   | Using the TouchPad                       |    |
|   | Turning the TouchPad off and on          |    |
|   | Navigating                               |    |
|   | Selecting                                | 22 |
|   | Using TouchPad gestures                  |    |
|   |                                          |    |

| Scrolling        | . 23 |
|------------------|------|
| Pinching/Zooming | . 23 |
| Rotating         | . 24 |

| 5 | Maintenance                           |  |
|---|---------------------------------------|--|
|   | Inserting or removing the battery     |  |
|   | Replacing or upgrading the hard drive |  |
|   | Removing the hard drive               |  |
|   | Installing a hard drive               |  |
|   | Adding or replacing memory modules    |  |
|   | Updating programs and drivers         |  |
|   | Routine care                          |  |
|   | Cleaning the display                  |  |
|   | Cleaning the TouchPad and keyboard    |  |

| 6 Backup and recovery                                                 | 34 |
|-----------------------------------------------------------------------|----|
| Restore                                                               | 35 |
| Creating restore media                                                | 35 |
| Performing a system restore                                           | 36 |
| Restoring using the dedicated recovery partition (select models only) | 36 |
| Restoring using the restore media                                     | 37 |
| Changing the computer boot order                                      | 38 |
| Backing up and recovering your information                            | 38 |
| Using Windows Backup and Restore                                      | 39 |
| Using Windows system restore points                                   | 40 |
| When to create restore points                                         | 40 |
| Create a system restore point                                         | 40 |
| Restore to a previous date and time                                   | 40 |
|                                                                       |    |

| 7 | Customer support            | 41 |
|---|-----------------------------|----|
|   | Contacting customer support | 42 |
|   | Labels                      | 43 |
|   |                             |    |

| 8 | Specifications        |  |
|---|-----------------------|--|
|   | Input power           |  |
|   | Operating environment |  |
|   |                       |  |

| 46 |
|----|
|----|

# 1 Welcome

#### • Finding information

After you set up and register the computer, it is important to take the following steps:

- **Connect to the Internet**—Set up your wired or wireless network so that you can connect to the Internet. For more information, refer to <u>Finding information on page 2</u>.
- **Update your antivirus software**—Protect your computer from damage caused by viruses. The software is pre-installed on the computer and includes a limited subscription for free updates. For more information, refer to the *HP Notebook Reference Guide*. For instructions on accessing this guide, refer to Finding information on page 2.
- **Get to know your computer**—Learn about your computer features. Refer to <u>Getting to know</u> <u>your computer on page 4</u> and <u>Keyboard and pointing devices on page 17</u> for additional information.
- Create recovery discs or a recovery flash drive—Recover the operating system and software to factory settings in case of system instability or failure. For instructions, refer to <u>Backup and</u> recovery on page 34.
- Find installed software—Access a list of the software that is preinstalled on the computer. Select Start > All Programs. For details about using the software included with the computer, refer to the software manufacturer's instructions, which may be provided with the software or on the manufacturer's Web site.

# **Finding information**

The computer comes with several resources to help you perform various tasks.

| Resources                                                                                                    | Foi | r information about                                         |
|----------------------------------------------------------------------------------------------------|-----|-------------------------------------------------------------|
| Quick Setup poster                                                                                                    | •   | How to set up the computer                                  |
|                                                                                                    | •   | Help to identify computer components                        |
| Getting Started                                                                                                    | •   | Computer features                                           |
| To access this guide:                                                                                                    | •   | How to connect to a wireless network                        |
| Select Start > Help and Support > User Guides.                                                                                                    | •   | How to use the keyboard and pointing devices                |
|                                                                                                    | •   | How to replace or upgrade the hard drive and memory modules |
| Select Start > All Programs > HP > HP<br>Documentation.                                                                                                    | •   | How to perform a backup and recovery                        |
|                                                                                                    | •   | How to contact customer support                             |
|                                                                                                    | •   | Computer specifications                                     |
| HP Notebook Reference Guide                                                                                                    | •   | Power management features                                   |
| To access this guide:                                                                                                    | •   | How to maximize battery life                                |
| Select Start > Help and Support > User Guides.                                                                                                    | •   | How to use the multimedia features of the computer          |
| – or –                                                                                                    | •   | How to protect the computer                                 |
| Select Start > All Programs > HP > HP<br>Documentation.                                                                                                    | •   | How to care for the computer                                |
|                                                                                                    | •   | How to update the software                                  |
| Help and Support                                                                                                    | •   | Operating system information                                |
| To access Help and Support, select Start > Help and                                                                                                    | •   | Software, driver, and BIOS updates                          |
| Support.                                                                                                    | •   | Troubleshooting tools                                       |
| <b>NOTE:</b> For country- or region-specific support, go to <u>http://www.hp.com/support</u> , select your country or region, and follow the on-screen instructions. | •   | How to access technical support                             |
| Regulatory, Safety and Environmental Notices                                                                                                    | •   | Regulatory and safety information                           |
| To access this guide:                                                                                                    | •   | Battery disposal information                                |
| Select Start > Help and Support > User Guides.                                                                                                    |     |                                                             |
| – or –                                                                                                    |     |                                                             |
| Select Start > All Programs > HP > HP                                                                                                    |     |                                                             |

Select Start > All Programs > HP > HP Documentation.

| Resources                                                                  | For | information about                                          |
|----------------------------------------------------------------------------|-----|------------------------------------------------------------|
| Safety & Comfort Guide                                                     | •   | Proper workstation setup, posture, health, and work habits |
| To access this guide:                                                      | •   | Electrical and mechanical safety information               |
| Select Start > Help and Support > User Guides.                             |     |                                                            |
| – or –                                                                     |     |                                                            |
| Select Start > All Programs > HP > HP<br>Documentation.                    |     |                                                            |
| – or –                                                                     |     |                                                            |
| Go to http://www.hp.com/ergo.                                              |     |                                                            |
| Worldwide Telephone Numbers booklet                                        | ΗP  | support telephone numbers                                  |
| This booklet is provided with your computer.                               |     |                                                            |
| HP Web site                                                                | •   | Support information                                        |
| To access this Web site, go to <u>http://www.hp.com/</u>                   | •   | Ordering parts and finding additional help                 |
| <u>support</u> .                                                           | •   | Software, driver, and BIOS updates                         |
|                                                                            | •   | Accessories available for the device                       |
| Limited Warranty*                                                          | Wa  | ranty information                                          |
| To access the warranty:                                                    |     |                                                            |
| Select Start > Help and Support > User Guides > View Warranty Information. |     |                                                            |
| – or –                                                                     |     |                                                            |

Select Start > All Programs > HP > HP Documentation > View Warranty Information.

– or –

Go to http://www.hp.com/go/orderdocuments.

\*You may find the expressly provided HP Limited Warranty applicable to your product located with the electronic guides on your computer and/or on the CD/DVD provided in the box. Some countries/regions may provide a printed HP Limited Warranty in the box. In countries/regions where the warranty is not provided in printed format, you may request a printed copy at <a href="http://www.hp.com/go/orderdocuments">http://www.hp.com/go/orderdocuments</a> or write to:

- North America: Hewlett-Packard, MS POD, 11311 Chinden Blvd, Boise, ID 83714, USA
- Europe, Middle East, Africa: Hewlett-Packard, POD, Via G. Di Vittorio, 9, 20063, Cernusco s/Naviglio (MI), Italy
- Asia Pacific: Hewlett-Packard, POD, P.O. Box 200, Alexandra Post Office, Singapore 911507

Please include your product number, warranty period (found on your serial number label), name, and postal address.

# **2** Getting to know your computer

- <u>Top</u>
- <u>Front</u>
- Right side
- Left side
- <u>Display</u>
- Bottom

# Тор

### TouchPad

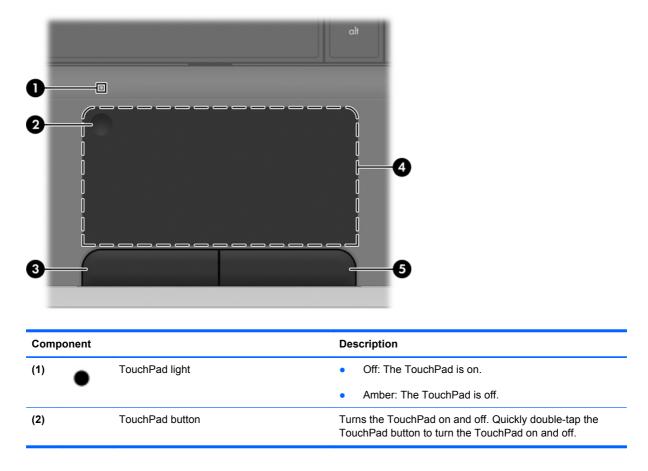

| Component |                       | Description                                                     |
|-----------|-----------------------|-----------------------------------------------------------------|
| (3)       | Left TouchPad button  | Functions like the left button on an external mouse.            |
| (4)       | TouchPad zone         | Moves the pointer and selects or activates items on the screen. |
| (5)       | Right TouchPad button | Functions like the right button on an external mouse.           |

# Lights

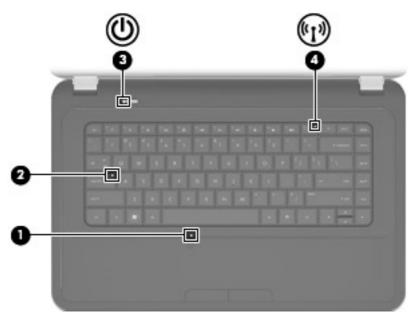

| Com | ponent |                 | De | scription                                                                                                    |
|-----|--------|-----------------|----|----------------------------------------------------------------------------------------------------|
| (1) |        | TouchPad light  | •  | Off: The TouchPad is on.                                                                                                    |
|     |        |                 | •  | Amber: The TouchPad is off.                                                                                                  |
| (2) |        | Caps lock light | •  | White: Caps lock is on.                                                                                                    |
|     |        |                 | •  | Off: Caps lock is off.                                                                                                    |
| (3) | d      | Power light     | •  | On: The computer is on.                                                                                                    |
|     | $\cup$ |                 | •  | Blinking: The computer is in Sleep state.                                                                                    |
|     |        |                 | •  | Off: The computer is off or in Hibernation.                                                                                  |
| (4) | ((1))  | Wireless light  | •  | White: An integrated wireless device, such as a wireless local area network (WLAN) device and/or a Bluetooth® device, is on. |
|     |        |                 | •  | Amber: All wireless devices are off.                                                                                         |

### **Buttons**

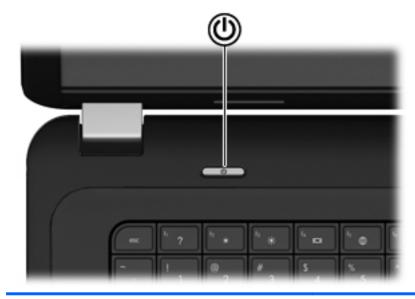

#### Component

(h)

Power button

#### Description

- When the computer is off, press the button to turn on the computer.
- When the computer is on, press the button briefly to initiate Sleep.
- When the computer is in the Sleep state, press the button briefly to exit Sleep.
- When the computer is in Hibernation, press the button briefly to exit Hibernation.

If the computer has stopped responding and Windows® shutdown procedures are ineffective, press and hold the power button for at least 5 seconds to turn off the computer.

To learn more about your power settings, select **Start > Control Panel > System and Security > Power Options**, or refer to the *HP Notebook Reference Guide*.

## Keys

| Component |                          | Description                                                                                                    |  |  |
|-----------|--------------------------|----------------------------------------------------------------------------------------------------|--|--|
| (1)       | esc key                  | Displays system information when pressed in combination with the fn key.                                                   |  |  |
| (2)       | fn key                   | Executes frequently used system functions when pressed in combination with a function key, the num lk key, or the esc key. |  |  |
| (3)       | Windows logo key         | Displays the Windows Start menu.                                                                                           |  |  |
| (4)       | Windows applications key | Displays a shortcut menu for items beneath the pointer.                                                                    |  |  |
| (5)       | Action keys              | Execute frequently used system functions.                                                                                  |  |  |

# Front

| Component    | Description   |
|--------------|---------------|
| Speakers (2) | Produce sound |

# **Right side**

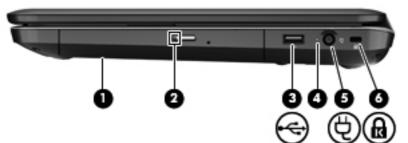

| Com | ponent |                     | Description                                                                                                    |
|-----|--------|---------------------|----------------------------------------------------------------------------------------------------|
| (1) |        | Optical drive       | Reads and writes (select models only) to an optical disc.                                                                               |
| (2) |        | Optical drive light | Green: The optical drive is being accessed.                                                                                             |
| (3) | ÷      | USB port            | Connects an optional USB device.                                                                                                    |
| (4) |        | AC adapter light    | Blinking white: The battery is low.                                                                                                    |
|     |        |                     | <ul> <li>Solid white: The computer is connected to external<br/>power.</li> </ul>                                                       |
|     |        |                     | • Amber: The computer is charging the battery.                                                                                          |
|     |        |                     | Off: The computer is not connected to external power.                                                                                   |
| (5) | Ą      | Power connector     | Connects an AC adapter.                                                                                                    |
| (6) | 6      | Security cable slot | Attaches an optional security cable to the computer.                                                                                    |
|     |        |                     | <b>NOTE:</b> The security cable is designed to act as a deterrent, but it may not prevent the computer from being mishandled or stolen. |

# Left side

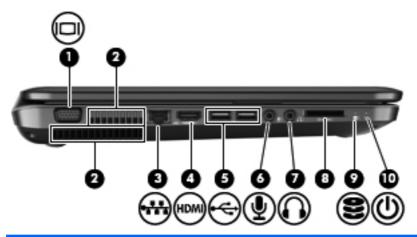

| Com | ponent |                            | Description                                                                                                    |
|-----|--------|----------------------------|----------------------------------------------------------------------------------------------------|
| (1) |        | External monitor port      | Connects an external VGA monitor or projector.                                                                                                    |
| (2) |        | Vents (2)                  | Enable airflow to cool internal components.                                                                                                    |
|     |        |                            | <b>NOTE:</b> The computer fan starts up automatically to cool internal components and prevent overheating. It is normal for the internal fan to cycle on and off during routine operation.                                  |
| (3) | -##    | RJ-45 (network) jack       | Connects a network cable.                                                                                                    |
| (4) | HDMI   | HDMI port                  | Connects an optional video or audio device, such as a<br>high-definition television, or any compatible digital or audio<br>component.                                                                                       |
| (5) | ÷      | USB ports (2)              | Connect optional USB devices.                                                                                                    |
| (6) | 4      | Audio-in (microphone) jack | Connects an optional computer headset microphone, stereo array microphone, or monaural microphone.                                                                                                    |
| (7) | Q      | Audio-out (headphone) jack | Produces sound when connected to optional powered stereo speakers, headphones, earbuds, a headset, or television audio.                                                                                                    |
|     |        |                            | <b>WARNING!</b> To reduce the risk of personal injury, adjust the volume before putting on headphones, earbuds, or a headset. For additional safety information, refer to the Regulatory, Safety and Environmental Notices. |
|     |        |                            | <b>NOTE:</b> When a device is connected to the jack, the computer speakers are disabled.                                                                                                    |
| (8) |        | Digital media slot         | Supports the following optional digital card formats:                                                                                                    |
|     |        |                            | MultiMedia Card (MMC)                                                                                                    |
|     |        |                            | Secure Digital (SD) Memory Card                                                                                                    |

| Comp | onent |                  | Description                                                                                         |
|------|-------|------------------|----------------------------------------------------------------------------------------------------|
| (9)  | 89    | Hard drive light | • White: The hard drive is being accessed.                                                          |
| (10) | ወ     | Power light      | <ul><li>White: The computer is on.</li><li>Blinking white: The computer is in Sleep mode.</li></ul> |

# **Display**

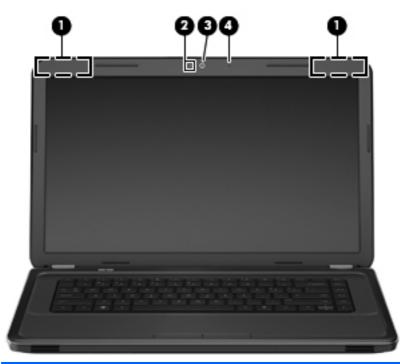

| Comp | onent               | Description                                                                                |
|------|---------------------|--------------------------------------------------------------------------------------------|
| (1)  | WLAN antennas (2)*  | Send and receive wireless signals to communicate with wireless local area networks (WLANs) |
| (2)  | Webcam light        | On: The webcam is in use.                                                                  |
| (3)  | Webcam              | Records video and captures still photographs                                               |
|      |                     | To use the webcam, select <b>Start &gt; All Programs &gt; Cyberlink</b><br><b>YouCam</b> . |
| (4)  | Internal microphone | Records sound                                                                              |
|      |                     |                                                                                            |

\*The antennas are not visible from the outside of the computer. For optimal transmission, keep the areas immediately around the antennas free from obstructions. To see wireless regulatory notices, refer to the section of the *Regulatory, Safety and Environmental Notices* that applies to your country or region. These notices are located in Help and Support.

# **Bottom**

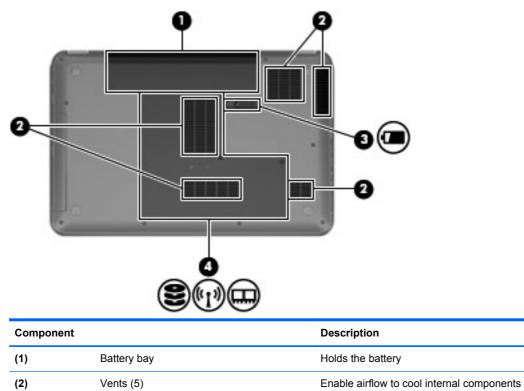

|     |       |                       | <b>NOTE:</b> The computer fan starts up automatically to cool internal components and prevent overheating. It is normal for the internal fan to cycle on and off during routine operation. |
|-----|-------|-----------------------|----------------------------------------------------------------------------------------------------|
| (3) | ٦     | Battery release latch | Releases the battery from the battery bay                                                                                                    |
| (4) | 63)   | Service cover         | Provides access to the hard drive, wireless modules, and memory modules                                                                                                    |
|     | ((1)) |                       |                                                                                                    |

# 3 Networking

- Using an Internet service provider (ISP)
- <u>Connecting to a wireless network</u>
- NOTE: Internet hardware and software features vary depending on computer model and your location.

Your computer may support one or both of the following types of Internet access:

- Wireless—For mobile Internet access, you can use a wireless connection. Refer to <u>Connecting</u> to an existing WLAN on page 15 or <u>Setting up a new WLAN network on page 15</u>.
- Wired—You can access the Internet by connecting to a wired network. For information on connecting to a wired network, refer to the *HP Notebook Reference Guide*.

## Using an Internet service provider (ISP)

Before you can connect to the Internet, you must establish an ISP account. Contact a local ISP to purchase Internet service and a modem. The ISP will help set up the modem, install a network cable to connect your wireless computer to the modem, and test the Internet service.

NOTE: Your ISP will give you a user ID and password to access the Internet. Record this information and store it in a safe place.

The following features will help you set up a new Internet account or configure the computer to use an existing account:

- Internet Services & Offers (available in some locations)—This utility assists with signing up for a new Internet account and configuring the computer to use an existing account. To access this utility, select Start > All Programs > Online Services > Get Online.
- **ISP-provided icons (available in some locations)**—These icons may be displayed either individually on the Windows desktop or grouped in a desktop folder named Online Services. To set up a new Internet account or configure the computer to use an existing account, double-click an icon, and then follow the on-screen instructions.
- Windows Connect to the Internet Wizard—You can use the Windows Connect to the Internet Wizard to connect to the Internet in any of these situations:
  - You already have an account with an ISP.
  - You do not have an Internet account and want to select an ISP from the list provided within the wizard. (The list of ISP providers is not available in all regions.)
  - You have selected an unlisted ISP, and the ISP has provided you with information such as a specific IP address and POP3 and SMTP settings.

To access the Windows Connect to the Internet Wizard and instructions for using it, select **Start > Control Panel > Network and Internet > Network and Sharing Center > Set up a new connection or network > Set up a new network**, and then follow the on-screen instructions.

NOTE: If you are prompted within the wizard to choose between enabling or disabling Windows Firewall, choose to enable the firewall.

## **Connecting to a wireless network**

Wireless technology transfers data across radio waves instead of wires. Your computer may be equipped with one or more of the following wireless devices:

- Wireless local area network (WLAN) device
- Bluetooth device

For more information on wireless technology and connecting to a wireless network, refer to the *HP Notebook Reference Guide* and information and Web site links provided in Help and Support.

### **Connecting to an existing WLAN**

- 1. Turn on the computer.
- 2. Be sure that the WLAN device is on.
- 3. Click the network icon in the notification area, at the far right of the taskbar.
- 4. Select a network to connect to.
- 5. Click Connect.
- 6. If required, enter the security key.

### Setting up a new WLAN network

Required equipment:

- A broadband modem (either DSL or cable) (1) and high-speed Internet service purchased from an Internet service provider (ISP)
- A wireless router (purchased separately) (2)
- Your new wireless computer (3)
- NOTE: Some modems have a built-in wireless router. Check with your ISP to determine what type of modem you have.

The illustration shows an example of a completed WLAN network installation that is connected to the Internet. As your network grows, additional wireless and wired computers can be connected to the network to access the Internet.

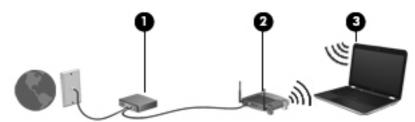

#### **Configuring a wireless router**

For help in setting up a WLAN, refer to the information provided by your router manufacturer or your ISP.

The Windows operating system also provides tools to help you set up a new wireless network. To use the Windows tools to set up your network, select **Start > Control Panel > Network and Internet > Network and Sharing Center > Set up a new connection or network > Set up a new network**. Then follow the on-screen instructions.

NOTE: It is recommended that you initially connect your new wireless computer to the router by using the network cable provided with the router. When the computer successfully connects to the Internet, you can disconnect the cable, and then access the Internet through your wireless network.

#### **Protecting your WLAN**

When you set up a WLAN or access an existing WLAN, always turn on security features to protect your network from unauthorized access.

For information on protecting your WLAN, refer to the HP Notebook Reference Guide.

# 4 Keyboard and pointing devices

- Using the keyboard
- Using pointing devices
- Using TouchPad gestures

# Using the keyboard

### Using the action keys

Action keys are customized actions that are assigned to specific keys at the top of the keyboard. The icons on the f1 through f12 keys represent the action key functions.

To use an action key, press and hold this key to activate the assigned function.

- NOTE: The action key feature is enabled at the factory. You can disable this feature in Setup Utility (BIOS) and revert back to standard settings by pressing the fn key and one of the function keys to activate the assigned function. Refer to the "Setup Utility (BIOS) and System Diagnostics" chapter in the HP Notebook Reference Guide for instructions.
- △ CAUTION: Use extreme care when making changes in Setup Utility. Errors can prevent the computer from operating properly.

| lcon | Key | Description                                                                                                    |
|------|-----|----------------------------------------------------------------------------------------------------|
| ?    | f1  | Opens Help and Support, which provides information about your Windows operating system and computer, answers to questions and tutorials, and updates to your computer                                                                                                    |
|      |     | Help and Support also provides automated troubleshooting and links to support specialists                                                                                                    |
| *    | f2  | Decreases the screen brightness level incrementally when you hold down this key                                                                                                    |
| *    | f3  | Increases the screen brightness level incrementally when you hold down this key                                                                                                    |
|      | f4  | Switches the screen image among display devices connected to the system. For example, if a monitor is connected to the computer, pressing this key alternates the screen image from computer display to monitor display to simultaneous display on both the computer and the monitor. |
|      |     | Most external monitors receive video information from the computer using the external VGA video standard. The switch screen image action key can also alternate images among other devices that are receiving video information from the computer.                                    |
| æ    | f5  | • When the computer is off or in Hibernation, launches HP QuickWeb.                                                                                                    |
|      |     | • When the computer is in Microsoft Windows, launches the default Web browser.                                                                                                    |
|      |     | • When the computer is in HP QuickWeb, launches the default Web browser.                                                                                                    |
|      |     | <b>NOTE:</b> If your computer does not have HP QuickWeb software, the button does not perform any action or function.                                                                                                    |
| ••   | f6  | Plays the previous track of an audio CD or the previous section of a DVD or a BD                                                                                                    |
| ►II  | f7  | Plays, pauses, or resumes an audio CD, a DVD, or a BD                                                                                                    |
|      | f8  | Plays the next track of an audio CD or the next section of a DVD or a BD                                                                                                    |

| lcon  | Key | Description                                                                                                    |
|-------|-----|----------------------------------------------------------------------------------------------------|
| 4-    | f9  | Decreases speaker volume incrementally when you hold down this key                                                                            |
| 4+    | f10 | Increases speaker volume incrementally when you hold down this key                                                                            |
| 40    | f11 | Mutes or restores speaker sound                                                                                                    |
| ((†)) | f12 | Turns the wireless feature on or off                                                                                                    |
| 1.    |     | <b>NOTE:</b> This action key does not establish a wireless connection. To establish a wireless connection, a wireless network must be set up. |

# **Using pointing devices**

NOTE: In addition to the pointing devices included with your computer, you can use an external USB mouse (purchased separately) by connecting it to one of the USB ports on the computer.

### Setting pointing device preferences

Use Mouse Properties in Windows® to customize settings for pointing devices, such as button configuration, click speed, and pointer options.

To access Mouse Properties, select **Start > Devices and Printers**. Then right-click the device representing your computer, and select **Mouse settings**.

### **Using the TouchPad**

To move the pointer, slide two fingers across the TouchPad in the direction you want the pointer to go. Use the left and right TouchPad buttons like the buttons on an external mouse. To scroll up and down using the TouchPad vertical scroll zone, slide your finger up or down over the lines.

### Turning the TouchPad off and on

To turn the TouchPad off and on, quickly double-tap the TouchPad button.

NOTE: The TouchPad light is off when the TouchPad is on.

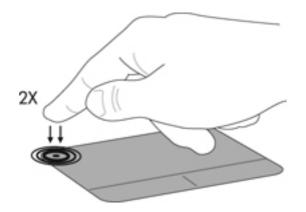

### Navigating

To move the pointer, slide one finger across the TouchPad in the direction you want the pointer to go.

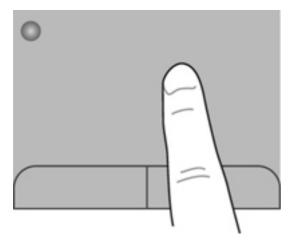

### Selecting

Use the left and right TouchPad buttons like the corresponding buttons on an external mouse.

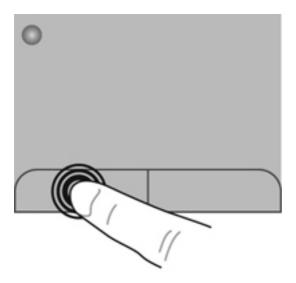

## **Using TouchPad gestures**

The TouchPad supports a variety of gestures. To use TouchPad gestures, place two fingers on the TouchPad at the same time.

NOTE: TouchPad gestures are not supported in all programs.

To view the demonstration of a gesture:

- 1. Click the **Show hidden** icon in the notification area, at the far right of the taskbar.
- Right-click the Synaptics Pointing Device icon in the notification area, at the far right of the taskbar, and then click TouchPad Properties.
- 3. Click a gesture to activate the demonstration.

To turn the gestures on and off:

- 1. Click the **Show hidden** icon in the notification area, at the far right of the taskbar.
- Right-click the Synaptics Pointing Device icon in the notification area, at the far right of the taskbar, and then click TouchPad Properties.
- 3. Select the check box next to the gesture that you want to turn on or off.
- 4. Click **Apply**, and then click **OK**.

### Scrolling

Scrolling is useful for moving up, down, or sideways on a page or image. To scroll, place two fingers slightly apart on the TouchPad, and then drag them across the TouchPad in an up, down, left, or right motion.

**NOTE:** Scrolling speed is controlled by finger speed.

**NOTE:** Two-finger scrolling is enabled at the factory.

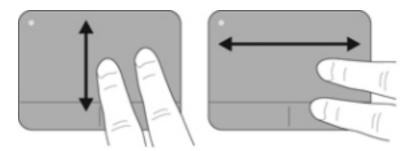

### **Pinching/Zooming**

Pinching allows you to zoom in or out on images or text.

- Zoom in by placing two fingers together on the TouchPad, and then moving them apart.
- Zoom out by placing two fingers apart on the TouchPad, and then moving them together.

**NOTE:** Pinching/zooming is enabled at the factory.

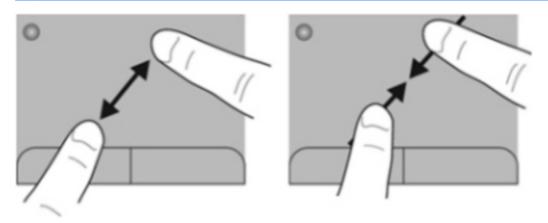

### Rotating

Rotating allows you to rotate items such as photos. To rotate, anchor your left forefinger in the TouchPad zone. Move the right forefinger around the anchored finger in a sweeping motion, moving from 12 o'clock to 3 o'clock. To reverse the rotation, move your right forefinger from 3 o'clock to 12 o'clock.

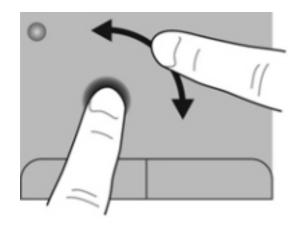

NOTE: Rotating is disabled at the factory.

# 5 Maintenance

- Inserting or removing the battery
- <u>Replacing or upgrading the hard drive</u>
- Adding or replacing memory modules
- Updating programs and drivers
- Routine care

## Inserting or removing the battery

**NOTE:** For additional information on using the battery, refer to the *HP Notebook Reference Guide*.

To insert the battery:

▲ Insert the battery (1) into the battery bay (2) until it is seated.

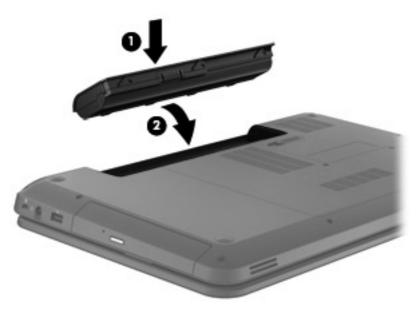

△ CAUTION: Removing a battery that is the sole power source for the computer can cause loss of information. To prevent loss of information, save your work and initiate Hibernation or shut down the computer through Windows before removing the battery.

To remove the battery, follow these steps:

1. Slide the battery release latch (1) to release the battery.

2. Remove the battery from the battery bay (2).

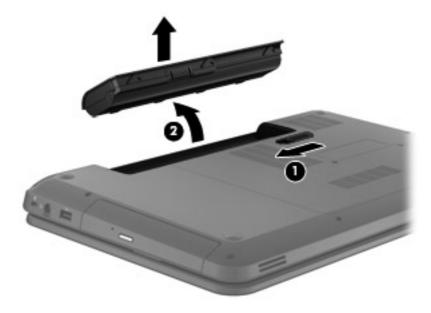

# Replacing or upgrading the hard drive

 $\triangle$  **CAUTION:** To prevent information loss or an unresponsive system:

Shut down the computer before removing the hard drive from the hard drive bay. Do not remove the hard drive while the computer is on, in the Sleep state, or in Hibernation.

If you are not sure whether the computer is off or in Hibernation, turn the computer on by pressing the power button. Then shut down the computer through the operating system.

### Removing the hard drive

To remove the hard drive, follow these steps:

- 1. Save your work, shut down the computer, and close the display.
- 2. Disconnect all external devices that are connected to the computer.
- 3. Unplug the power cord from the AC outlet.
- 4. Turn the computer upside down on a flat surface.
- 5. Remove the battery from the computer.
- 6. Loosen the service cover screws (1).
- 7. Lift the service cover (2) away from the computer, and then remove it.

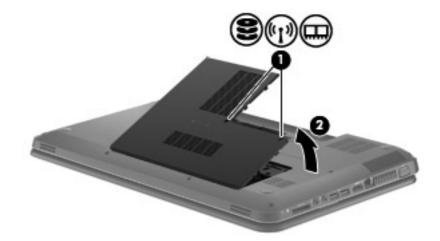

8. Disconnect the hard drive cable from the system board (1), and then lift the hard drive away from the computer (2).

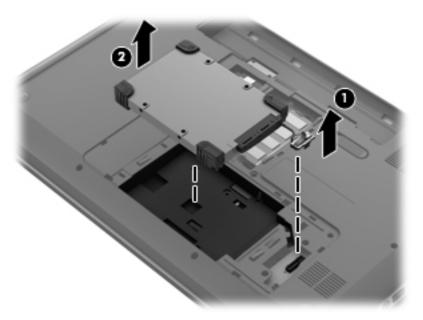

### Installing a hard drive

To install a hard drive, follow these steps:

1. Insert the hard drive into the hard drive bay (1), and then connect the hard drive cable to the system board (2).

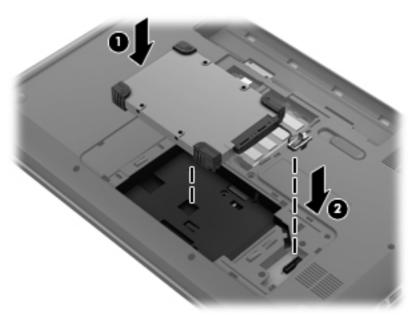

- 2. Align the tabs (1) on the service cover with the notches on the computer.
- 3. Close the service cover (2).

4. Tighten the service cover screws (3).

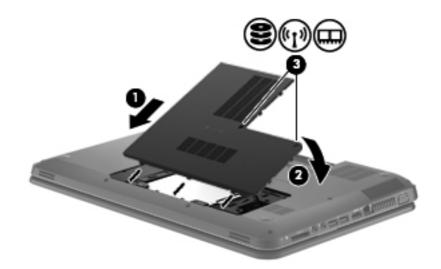

- 5. Replace the battery.
- 6. Turn the computer right-side up.
- 7. Reconnect external power to the computer.
- 8. Reconnect any external devices.

## Adding or replacing memory modules

The computer has one memory module compartment, which is located on the bottom of the computer. The memory capacity of the computer can be upgraded by adding a memory module to the vacant expansion memory module slot or by upgrading the existing memory module in the primary memory module slot.

- ▲ WARNING! To reduce the risk of electric shock and damage to the equipment, unplug the power cord and remove all batteries before installing a memory module.
- △ CAUTION: Electrostatic discharge (ESD) can damage electronic components. Before beginning any procedure, ensure that you are discharged of static electricity by touching a grounded metal object.
- NOTE: To use a dual-channel configuration when adding a second memory module, be sure that both memory modules are identical.

To add or replace a memory module, follow these steps:

 $\triangle$  **CAUTION:** To prevent information loss or an unresponsive system:

Shut down the computer before adding or replacing memory modules. Do not remove a memory module while the computer is on, in Sleep mode, or in Hibernation mode.

If you are not sure whether the computer is off or in Hibernation mode, press the power button to turn on the computer, and then use the operating system to shut down the computer.

- 1. Save your work, shut down the computer, and close the display.
- 2. Disconnect all external devices that are connected to the computer.
- 3. Unplug the power cord from the AC outlet.
- 4. Turn the computer upside down on a flat surface.
- 5. Remove the battery from the computer.
- 6. Loosen the service cover screws (1).
- 7. Lift the service cover (2) away from the computer, and then remove it.

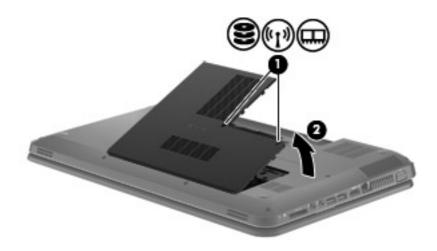

- 8. If you are replacing a memory module, remove the existing memory module:
  - **a.** Pull away the retention clips (1) on each side of the memory module.

The memory module tilts up.

- **b.** Grasp the edge of the memory module (2), and then gently pull the memory module out of the memory module slot.
  - $\triangle$  **CAUTION:** To prevent damage to the memory module, hold the memory module by the edges only. Do not touch the components on the memory module.

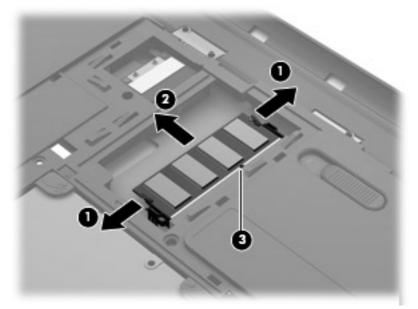

To protect a memory module after removal, place it in an electrostatic-safe container.

- 9. Insert a new memory module:
  - △ CAUTION: To prevent damage to the memory module, hold the memory module by the edges only. Do not touch the components on the memory module.
    - a. Align the notched edge (1) of the memory module with the tab in the memory module slot.
    - **b.** With the memory module at a 45-degree angle from the surface of the memory module compartment, press the module (2) into the memory module slot until it is seated.

- c. Gently press the memory module (3) down, applying pressure to both the left and right edges of the memory module, until the retention clips snap into place.
  - △ CAUTION: To prevent damage to the memory module, be sure that you do not bend the memory module.

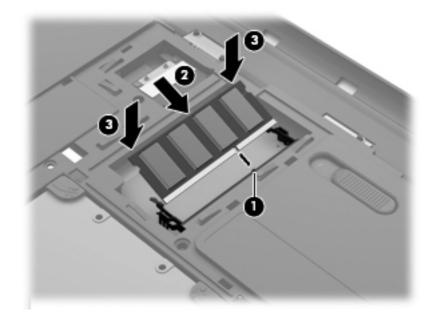

- **10.** Align the tabs **(1)** on the service cover with the notches on the computer.
- **11.** Close the cover **(2)**.
- **12.** Tighten the service cover screws **(3)**.

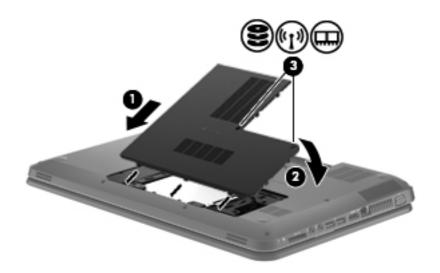

- **13.** Replace the battery.
- 14. Turn the computer right-side up, and then reconnect external power and external devices.
- **15.** Turn on the computer.

### **Updating programs and drivers**

HP recommends that you update your programs and drivers on a regular basis with the latest versions. Go to <u>http://www.hp.com/support</u> to download the latest versions. You can also register to receive automatic update notifications when they become available.

### **Routine care**

#### **Cleaning the display**

△ CAUTION: To prevent permanent damage to the computer, never spray water, cleaning fluids, or chemicals on the display.

To remove smudges and lint, frequently clean the display with a soft damp, lint-free cloth. If the screen requires additional cleaning, use premoistened antistatic wipes or an antistatic screen cleaner.

#### **Cleaning the TouchPad and keyboard**

Dirt and grease on the TouchPad can cause the pointer to jump around on the screen. To avoid this, clean the TouchPad with a damp cloth, and wash your hands frequently when using the computer.

▲ WARNING! To reduce the risk of electric shock or damage to internal components, do not use a vacuum cleaner attachment to clean the keyboard. A vacuum cleaner can deposit household debris on the keyboard surface.

Clean the keyboard regularly to prevent keys from sticking, and to remove dust, lint, and particles that can become trapped beneath the keys. A can of compressed air with a straw extension can be used to blow air around and under the keys to loosen and remove debris.

# 6 Backup and recovery

- <u>Restore</u>
- Creating restore media
- Performing a system restore
- Backing up and recovering your information

Your computer includes tools provided by the operating system and HP to help you safeguard your information and restore it if ever needed.

This chapter provides information on the following topics:

- Creating a set of recovery discs or a recovery flash drive (HP Recovery Manager software feature)
- Performing a system restore (from the partition, recovery discs, or a recovery flash drive)
- Backing up your information
- Recovering a program or driver

### Restore

In the event of hard drive failure, to restore your system to its factory image you will need a set of recovery discs or a recovery flash drive that you can create using HP Recovery Manager. HP recommends that you use this software to create either a set of recovery discs or a recovery flash drive immediately after software setup.

If for some other reason you need to restore your system, this can be achieved using the HP Recovery partition (select models only), without the need for recovery discs or a recovery flash drive. To check for the presence of a recovery partition, click **Start**, right-click **Computer**, click **Manage**, and then click **Disk Management**. If the recovery partition is present, a Recovery drive is listed in the window.

- △ CAUTION: HP Recovery Manager (partition or discs/flash drive) restores only software that was preinstalled at the factory. Software not provided with this computer must be reinstalled manually.
- **NOTE:** Recovery discs have been included if your computer does not have a recovery partition.

### **Creating restore media**

HP recommends that you create either a set of recovery discs or a recovery flash drive to be sure that you can restore your computer to its original factory state if the hard drive fails, or if for any reason you cannot restore using the recovery partition tools. Create these discs or the flash drive after setting up the computer for the first time.

NOTE: HP Recovery Manager allows the creation of only one set of recovery discs or one recovery flash drive. Handle these discs or flash drive carefully and keep them in a safe place.

**NOTE:** If your computer does not include an integrated optical drive, you can use an optional external optical drive (purchased separately) to create recovery discs, or you can purchase recovery discs for your computer from the HP Web site. If you use an external optical drive, it must be connected directly to a USB port on the computer, not to a USB port on an external device, such as a USB hub.

Guidelines:

- Purchase high-quality DVD-R, DVD+R, DVD-R DL, or DVD+R DL discs.
- NOTE: Read-write discs, such as CD-RW, DVD±RW, double-layer DVD±RW, and BD-RE (rewritable Blu-ray) discs, are not compatible with the HP Recovery Manager software.
- The computer must be connected to AC power during this process.
- Only one set of recovery discs or one recovery flash drive can be created per computer.
- NOTE: If you are creating recovery discs, number each disc before inserting it into the optical drive.
- If necessary, you can exit the program before you have finished creating the recovery discs or recovery flash drive. The next time you open HP Recovery Manager, you will be prompted to continue the backup creation process.

To create a set of recovery discs or a recovery flash drive:

#### 1. Select Start > All Programs > HP > HP Recovery Manager > HP Recovery Media Creation.

2. Follow the on-screen instructions.

### Performing a system restore

HP Recovery Manager software allows you to repair or restore the computer to its original factory state. HP Recovery Manager works from recovery discs, a recovery flash drive, or from a dedicated recovery partition (select models only) on the hard drive.

NOTE: A system restore needs to be performed if the computer hard drive has failed or if all attempts to correct any functional computer issues fail. A system restore should be used as a final attempt to correct computer issues.

Note the following when performing a system restore:

- You can restore only the system that you have previously backed up. HP recommends that you use Recovery Manager to create either a set of recovery discs or a recovery flash drive as soon as you set up the computer.
- Windows has its own built-in repair features, such as System Restore. If you have not already tried these features, try them before using HP Recovery Manager.
- HP Recovery Manager restores only software that was preinstalled at the factory. Software not
  provided with this computer must be downloaded from the manufacturer's Web site or reinstalled
  from the disc provided by the manufacturer.

#### **Restoring using the dedicated recovery partition (select models only)**

When using the dedicated recovery partition, there is an option to back up pictures, music and other audio, videos and movies, recorded TV shows, documents, spreadsheets and presentations, e-mails, Internet favorites and settings during this process.

To restore the computer from the recovery partition, follow these steps:

- 1. Access HP Recovery Manager in either of the following ways:
  - Select Start > All Programs > HP > HP Recovery Manager > HP Recovery Manager.
    - or –
  - Turn on or restart the computer, and then press esc while the "Press the ESC key for Startup Menu" message is displayed at the bottom of the screen. Then, press f11 while the "F11 (System Recovery)" message is displayed on the screen.
- 2. Click System Recovery in the HP Recovery Manager window.
- 3. Follow the on-screen instructions.

#### Restoring using the restore media

- 1. If possible, back up all personal files.
- 2. Insert the first recovery disc into the optical drive on your computer or an optional external optical drive, and then restart the computer.

– or –

Insert the recovery flash drive into a USB port on your computer, and then restart the computer.

- NOTE: If the computer does not automatically restart in the HP Recovery Manager, the computer boot order needs to be changed.
- **3.** Press f9 at system bootup.
- 4. Select the optical drive or the flash drive.
- 5. Follow the on-screen instructions.

#### Changing the computer boot order

To change the boot order for recovery discs:

- 1. Restart the computer.
- 2. Press esc while the computer is restarting, and then press f9 for boot options.
- 3. Select Internal CD/DVD ROM Drive from the boot options window.

To change the boot order for recovery flash drive:

- 1. Insert the flash drive into a USB port.
- 2. Restart the computer.
- 3. Press esc while the computer is restarting, and then press f9 for boot options.
- 4. Select the flash drive from the boot options window.

### Backing up and recovering your information

It is very important to back up your files and keep any new software in a safe place. As you add new software and data files, continue to create backups on a regular basis.

How completely you are able to recover your system depends on how recent your backup is.

NOTE: A recovery from your most recent backup needs to be performed if the computer has a virus attack or if any major system components fail. In order to correct computer issues, a recovery should first be attempted before a system restore is attempted.

You can back up your information to an optional external hard drive, a network drive, or discs. Back up your system at the following times:

- At regularly scheduled times
- ☆ TIP: `Set reminders to back up your information periodically.
- Before the computer is repaired or restored
- Before you add or modify hardware or software

Guidelines:

- Create system restore points using the Windows® System Restore feature, and periodically copy them to an optical disc or an external hard drive. For more information on using system restore points, refer to <u>Using Windows system restore points on page 40</u>.
- Store personal files in the Documents library and back up this folder periodically.
- Save customized settings in a window, toolbar, or menu bar by taking a screen shot of your settings. The screen shot can be a time-saver if you have to re-enter your preferences.

To create a screen shot:

- 1. Display the screen you want to save.
- 2. Copy the screen image:

To copy only the active window, press alt+fn+prt sc.

To copy the entire screen, press fn+prt sc.

- Open a word-processing document, and then select Edit > Paste. The screen image is added to the document.
- 4. Save and print the document.

#### **Using Windows Backup and Restore**

Guidelines:

- Be sure that the computer is connected to AC power before you start the backup process.
- Allow enough time to complete the backup process. Depending on file sizes, it may take over an hour.

To create a backup:

- 1. Select Start > Control Panel > System and Security > Backup and Restore.
- 2. Follow the on-screen instructions to schedule and create a backup.
- NOTE: Windows® includes the User Account Control feature to improve the security of the computer. You may be prompted for your permission or password for tasks such as installing software, running utilities, or changing Windows settings. Refer to Help and Support for more information.

#### **Using Windows system restore points**

A system restore point allows you to save and name a snapshot of your hard drive at a specific point in time. You can then recover back to that point if you want to reverse subsequent changes.

NOTE: Recovering to an earlier restore point does not affect data files saved or e-mails created since the last restore point.

You also can create additional restore points to provide increased protection for your files and settings.

#### When to create restore points

- Before you add or modify software or hardware
- Periodically, whenever the computer is functioning optimally
- **NOTE:** If you revert to a restore point and then change your mind, you can reverse the restoration.

#### Create a system restore point

- 1. Select Start > Control Panel > System and Security > System.
- 2. In the left pane, click System Protection.
- 3. Click the System Protection tab.
- 4. Follow the on-screen instructions.

#### Restore to a previous date and time

To revert to a restore point (created at a previous date and time), when the computer was functioning optimally, follow these steps:

- 1. Select Start > Control Panel > System and Security > System.
- 2. In the left pane, click System Protection.
- 3. Click the System Protection tab.
- 4. Click System Restore.
- 5. Follow the on-screen instructions.

# 7 Customer support

- Contacting customer support
- Labels

### **Contacting customer support**

If the information provided in this user guide, in the *HP Notebook Reference Guide*, or in Help and Support does not address your questions, you can contact HP Customer Support at:

http://www.hp.com/go/contactHP

NOTE: For worldwide support, click **Contact HP worldwide** on the left side of the page, or go to <a href="http://welcome.hp.com/country/us/en/wwcontact\_us.html">http://welcome.hp.com/country/us/en/wwcontact\_us.html</a>.

Here you can:

- Chat online with an HP technician.
- NOTE: When technical support chat is not available in a particular language, it is available in English.
- E-mail HP Customer Support.
- Find HP Customer Support worldwide telephone numbers.
- Locate an HP service center.

### Labels

The labels that are affixed to the computer provide information that you may need when troubleshooting system problems or traveling internationally with the computer:

Service tag—Provides important information, including the following:

|        | Ŷ                                                          |
|--------|------------------------------------------------------------|
| ſ      |                                                            |
| 0 ¦    | Serial: XXXXXXXXX                                          |
| 8<br>1 | -Product: XXXXXXXXX<br>-Warranty: 1y1y0y<br>Model: XXXXXXX |
|        | ponent                                                     |
| (1)    | Product name                                               |
| (2)    | Serial number (s/n)                                        |
| (3)    | Part number/Product number (p/n)                           |
| (1)    |                                                            |
| (4)    | Warranty period                                            |

Have this information available when you contact technical support. The service tag is affixed to the inside of the battery bay.

- Microsoft® Certificate of Authenticity—Contains the Windows Product Key. You may need the Product Key to update or troubleshoot the operating system. The Microsoft Certificate of Authenticity is located on the bottom of the computer.
- Regulatory label—Provides regulatory information about the computer. The regulatory label is affixed to the inside of the battery bay.
- Wireless certification label or labels (select models only)—Provide information about optional wireless devices and the approval markings of some of the countries or regions in which the devices have been approved for use. If your computer model includes one or more wireless devices, one or more certification labels are included with your computer. You may need this information when traveling internationally. Wireless certification labels are affixed to the inside of the battery bay.

# 8 Specifications

- Input power
- Operating environment

### **Input power**

The power information in this section may be helpful if you plan to travel internationally with the computer.

The computer operates on DC power, which can be supplied by an AC or a DC power source. The AC power source must be rated at 100–240 V, 50–60 Hz. Although the computer can be powered from a standalone DC power source, it should be powered only with an AC adapter or a DC power source supplied and approved by HP for use with this computer.

The computer can operate on DC power within the following specifications.

| Input power                   | Rating                  |
|-------------------------------|-------------------------|
| Operating voltage and current | 18.5 V dc @ 3.5 A - 65W |

NOTE: This product is designed for IT power systems in Norway with phase-to-phase voltage not exceeding 240 V rms.

**NOTE:** The computer operating voltage and current can be found on the system regulatory label located under the service coverl.

# **Operating environment**

| Factor                              | Metric            | U.S.                |  |  |
|-------------------------------------|-------------------|---------------------|--|--|
| Temperature                         |                   |                     |  |  |
| Operating (writing to optical disc) | 5°C to 35°C       | 41°F to 95°F        |  |  |
| Nonoperating                        | -20°C to 60°C     | -4°F to 140°F       |  |  |
| Relative humidity (noncondensing)   |                   |                     |  |  |
| Operating                           | 10% to 90%        | 10% to 90%          |  |  |
| Nonoperating                        | 5% to 95%         | 5% to 95%           |  |  |
| Maximum altitude (unpressurized)    |                   |                     |  |  |
| Operating                           | -15 m to 3,048 m  | -50 ft to 10,000 ft |  |  |
| Nonoperating                        | -15 m to 12,192 m | -50 ft to 40,000 ft |  |  |

## Index

#### A

AC adapter light, identifying 8 action keys adjusting volume 19 decrease screen brightness 18 description 18 increase screen brightness 18 muting speaker sound 19 switching screen image 18 wireless 19 Action keys, identifying 7 action keys, identifying 18 audio-in (microphone) jack, identifying 9 audio-out (headphone) jack, identifying 9

#### В

backing up customized window, toolbar, and menu bar settings 38 personal files 38 battery bay 12, 43 battery release latch 12 battery, replacing 25 Bluetooth label 43 buttons left TouchPad 5 power 6 right TouchPad 5

#### С

caps lock light, identifying 5 Certificate of Authenticity label 43 components bottom 12 buttons 6 display 11 front 8 keys 7 left side 9 lights 5 right side 8 top 4 connector, power 8

#### D

digital media slot, identifying MultiMedia Card (MMC) 9 Secure Digital (SD) Memory Card 9 display image, switching 18

#### Е

esc key, identifying 7 external monitor port, identifying 9

#### F

f11 36 fn key, identifying 7

#### H

hard drive installing 28 removing 27 hard drive light, identifying 10 HDMI port, identifying 9 headphone (audio-out) jack 9 Help and Support action key 18 hotkeys Help and Support 18 HP Recovery Manager 36

#### Ľ.

input power 44 integrated webcam light, identifying 11 internal microphone, identifying 11 Internet connection setup 15 ISP, using 14

#### J

jacks audio-in (microphone) 9 audio-out (headphone) 9 network 9 RJ-45 (network) 9

#### Κ

keys Action keys 7 esc 7 fn 7 Windows applications 7 Windows logo 7

#### L

labels Bluetooth 43 Microsoft Certificate of Authenticity 43 regulatory 43 serial number 43 wireless certification 43 WLAN 43 latch, battery release 12 lights AC adapter 8 caps lock 5 hard drive 10 power light 10 webcam 11 wireless 5

#### Μ

memory module inserting 31 removing 30 replacing 29 memory module compartment cover removing 30 replacing 32 microphone (audio-in) jack, identifying 9 Microsoft Certificate of Authenticity label 43 mouse, external setting preferences 20 mute key, identifying 19

#### Ν

network jack, identifying 9

#### 0

operating environment 45 operating system Microsoft Certificate of Authenticity label 43 Product Key 43

#### Ρ

pinching TouchPad gesture 23 pointing devices, setting preferences 20 ports HDMI 9 USB 9 power button, identifying 6 power connector, identifying 8 power light, identifying 10 Product Key 43 product name and number, computer 43

#### R

recovering from the dedicated recovery partition 36 recovering from the recovery discs 37 recovery discs 35 recovery, system 36 regulatory information regulatory label 43 wireless certification labels 43 restore points 40 RJ-45 (network) jack, identifying 9 rotating TouchPad gesture 24

#### S

screen brightness keys 18 screen image, switching 18 scrolling TouchPad gesture 23 security cable slot security cable slot, identifying 8 serial number 43 serial number, computer 43 service cover, identifying 12 setup of WLAN 15 supported discs 35 system recovery 36 system restore points 40

#### Т

TouchPad buttons 5 using 20 TouchPad gestures pinching 23 rotating 24 scrolling 23 zooming 23 TouchPad light 4 traveling with the computer 43

#### U

USB port, identifying 9 using system restore 40

#### V

vents, identifying 9, 12 volume keys, identifying 19

#### W

webcam light, identifying 11
webcam, identifying 11
Windows applications key, identifying 7
Windows logo key, identifying 7
wireless certification label 43
wireless key, identifying 19
wireless light 5
wireless network (WLAN), equipment needed 15 wireless network, connecting 14 wireless router, configuring 16 wireless set up 15 WLAN connecting 15 protecting 16 WLAN antennas, identifying 11 WLAN device 43 WLAN label 43

#### Ζ

zooming TouchPad gesture 23